#### **DREAMWEAVER 6**

# **Inserting Media Objects**

About media objects

# Media Object Types:

Flash movies

Quicktime movies

Audio/video files

Java applets

Anything requiring a Plug-in.

**Plug-In**: special browser extensions that allow the user to view non-html/image content (basically anything html can't read on its own)

They must be installed by each user.

The most common plugins are already installed in most browsers:

Quicktime, Flash, Adobe Reader

## Linking to media objects

An easy way to present audio and video on your website. You don't want to be bothered with creating a whole page layout to the file. Just create a link to that file. You want to provide access to it.

This is a link to an .mp3 file.

This is a link to an .mov file.

Type these words in your new document.

Highlight the .mp3 phrase.

Have the file you want to link to (audio) in a folder in your site.

And point to it from your Link dialog box.

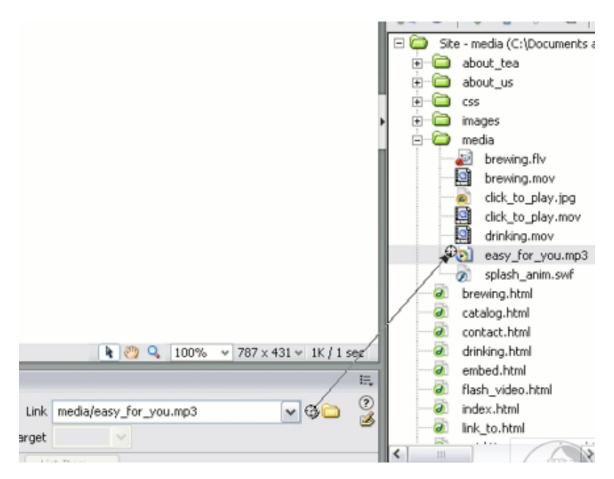

You can link to just about any kind of content you want this way (pdf, flash, any type of file you want).

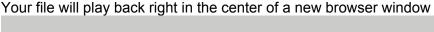

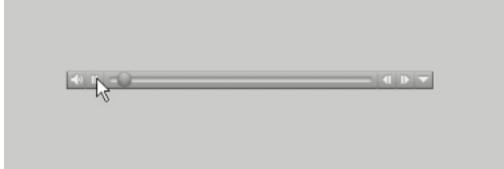

If people have quicktime pro installed they can actually save this file to their harddrive. Do the same thing to a Movie file. Highlight the text you want to turn into a link, point to it from the link dialog box to your file, and there's the video file in a separate browser

As long as your users have the right plugin, they'll be able to view your content. You may want to include a link to the actual plugin so they can get it if they don't already have it.

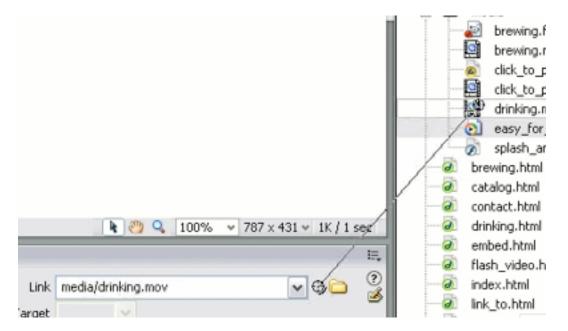

With this method, the movie uses the **QuickTime browser plugin**. The user cannot resize the movie, and if the user clicks the Back button in the browser, they'll lose the playback window.

## Embedding audio and video files

If you want to embed a quicktime movie so that it *doesn't go to an other page*, you go to the **Media Insert** button and select the generic **Plugin object**.

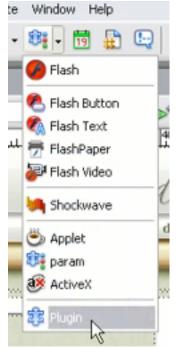

You'll be asked to locate the media object that it'll use. It won't be able to detect the dimensions of your clip. You really need to know the dimensions of your movie. Select movie and the **Properties inspector** comes up, so you can distinguish the dimensions

of your movie. If you want your controller bar to appear in your movie, you have to be really good and add 16 pixels to your Horizontal dimensions. Instead of 312 x 200 you want to make it 312 x 216.

#### **Setting parameters**

If you don't want the Quicktime movie clips to play right away, or want to control other aspects of the clip, you can specify parameters. If you have access to the exercise files, open up <a href="http://www.apple.com/quicktime/tutorials/embed.html">http://www.apple.com/quicktime/tutorials/embed.html</a>

By setting AUTOPLAY to "false," the user doesn't play until the user clicks the Play button.

KIOSKMODE is the parameters for not letting users download your movie. If you want it to be TRUE, then it won't be downloadable.

Select Media clip, and click on Parameters button in Properties Inspector

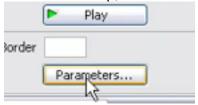

Each parameter has a name in a value.

e.g.: Autoplay False

If you preview in the browser, the Quicktime movie won't play unless you specify it to do so

Bear in mind that EACH Plug-in has its own parameters.

You can just do a google search for various parameters.

#### Creating a click-to-play movie

Some REALLY HELPFUL parameters.

In a movie, the first frame of the movie will automatically play...it's not necessarily representative.

If you want a representative frame (or **Click to Play** frame)

You'll need an image that is sized to match your movie's dimensions.

If you have quicktime pro, you open it up and save it as a .mov file. It'll be a single frame movie. (exactly how to do this below)

#### **Complete instructions for Embedding Video Into the Page**

For a more cohesive user experience, you'll want to embed the video **directly into the web page** rather than linking to an external file. You'll need to embed your poster frame into the web page as an ActiveX object and link the object to the movie file. Here's how to do that from within Dreamweaver.

Here you'll have to do the pre-requisite -- creating a "poster frame," which is a one-frame QuickTime movie (unfortunately, you can't use a standard, untreated JPEG image as your poster frame).

## **Creating a Poster Frame**

Because we don't want the video to load automatically when the page loads, we need to tell the QuickTime plugin to display a static image first -- a "poster frame." Only when the poster frame is clicked by the user should the video be downloaded from the server and displayed in place of the static image.

So we have two tasks before us:

- 1) Creating a poster frame
- 2) Embedding the poster frame and linking it to embedded video.

In order to create a poster frame, you need to first grab an image, then turn that image into a one-frame QuickTime movie. Here's how:

- 1. Double-click the finished movie file to launch it in QuickTime Pro. Note: You must register the QuickTime player to turn it into QuickTime Pro. The free version does not include the Export options we need to create a poster frame.
- 2. Scrub to the frame you want to use and pull down **File | Export.** For the type, choose "**Export Movie to Picture.**" **Save** the picture to your desktop (not to your site's project folder).
- 3. In QuickTime, pull down **File | Import** and navigate to the image you just exported. You should now be looking at a one-frame movie.
- 4. Pull down **File | Export** again and select **"Movie to QuickTime Movie."** Export your one-frame movie to your project folder the same folder where the movie file lives). Give it an intuitive filename. For example if your movie is called sadplanet.mov, call the still image sadplanet\_still.mov.

These instructions assume that you want your poster frame to come from the movie itself. This, of course, is not a requirement. You can use any still image you like -- eg. one you create in Photoshop. If you use an image from another source, make sure it's saved at the same dimensions as your movie (e.g. 320x240) and skip steps 1 and 2 above.

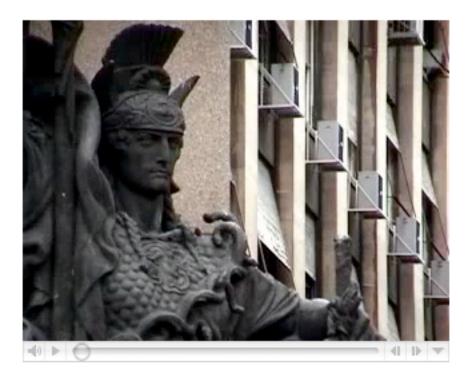

- 1. Click in the section of your Dreamweaver document where you want the video to appear.
- 2. Pull down **Insert | Media | ActiveX**. A small placeholder widget will appear in your document.
- 3. In the widget's Properties panel, specify a width of 320 and a height of 256. Be sure the width is equal to the actual width of your movie, while the height is 16 pixels higher than the height of your movie -- the 16px is the height of the QuickTime playback controller.
  - 4. Select the checkbox labeled "Embed"
- 5. Type the name of your poster frame file into the "Src" field (or click on the folder icon and navigate to the file).
- 6. Click the Parameters button. Click in the **Parameter** column and type "href." Click in the **Value** column and type the name of your movie file. Click the "+" sign to add another parameter called "autoplay" and give it a value of "true." Click "+" one more time and add a parameter called "target" with a value of "myself." You should be looking at a **Properties** panel and **Parameters** panel that look something like the image below.
  - 7. Click OK to set the parameters.

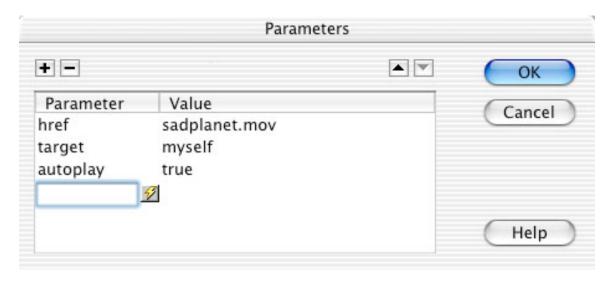

Note that neither the movie nor the poster frame file will display in DreamWeaver. Save your document and open it in a web browser to check your work. If all has gone as planned, you should see your poster frame as the document loads. Clicking the poster frame should cause the video to load in its place. It's a good idea to put a text cue under the poster frame, saying something like "Click image to begin playback."

You will likely notice one remaining issue: You've embedded a one-frame movie, but the user needs to click on the image portion of it to begin playback. And yet there's a playback controller staring the user in the face. Most users will be tempted to click that controller, but will end up viewing only your one-frame poster movie if they do so. To make this problem go away, add one more parameter to the list above:

controller = false

You'll still get a controller on the destination video, but the "confusing" controller on the one-frame video will go away.

# **Embedding Audio Only**

Embedding audio without video is, predictably, a bit simpler.

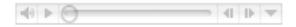

- 1. Click in the section of your Dreamweaver document where you want the audio controller to appear.
- 2. Pull down **Insert | Media | ActiveX.** A small placeholder widget will appear in your document.
- 3. In the widget's Properties panel, specify a width of 200 and a height of 16. The QuickTime playback controller is designed to be displayed at 16px high -- the 200 dimension can be anything you like, but we find that 200 works well for this purpose.
  - 4. Select the checkbox labeled "Embed"
- 5. Type the name of your audio file into the "Src" field (or click on the folder icon and navigate to the file).

6. If you don't want your audio to play automatically when the page is loaded, click the Parameters button. Click in the Parameter column and type "autoplay". Click in the Value column and type "false". You should be looking at a Parameters panel that looks

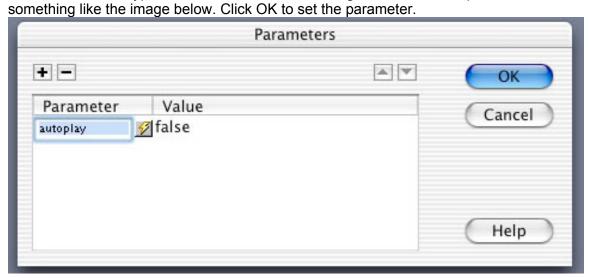

### **Inserting Flash content**

**Media Insert button/Flash**: it won't play the flash right away, but you can preview it in the **Property Inspector**. You can resize in DW by holding down shift key and resizing the box.

## **Inserting Flash Video**

Recently (2005) Macromedia introduced a new video/audio format called Flash Video. Catching on quickly. Over 95% of people have Flash plugin. DW supports the embedding of FV right in your webpage.

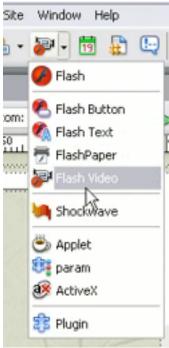

Dialogue box: 2 types of downloads: **Progressive Download, Streaming**.

You can choose the appearance of controller (clear skin, appear on movie; corona, halo is below movie). If you choose Detect size, it'll automatically detect the size of your movie.

Autoplay, rewind as soon as done, or prompt users to download Flash player. Flash Video Encoder comes with the Macromedia Suite, and that's how you can create your Flash Video content. You can just take the .mov file, convert to a .flv file, and then put it directly into your movie. As you add videos, you'll get some extra files generated in your root folder, including those for when you were just experimenting with the skin types. You can create a new folder in File and drag them into a separate folder and then delete those .swf files that you won't use.